## HOW TO CREATE MASHUPS

You can use mashups to easily integrate content that resides on an external website. For example, you can encourage discussion about a classic play by creating a mashup that links to a YouTube video of a scene from the play and a link to a newspaper review of that production.

Three default mashups are included in the system. You can add other mashup sources as Building Blocks.

- **Flickr®**: This site is for viewing and sharing photographic images.
- **SlideShare**: This site is for viewing and sharing slide presentations, documents, or Adobe PDF Portfolios.
- **YouTube™**: This site is for viewing and sharing online videos.

You can create mashups as standalone content items in a course area. You can also create them in other places such as test questions, discussion board forums, blogs, or assignments by using the content editor.

*TIP*: If a mashup stops appearing or generates an error, the URL may have changed or the item was deleted from Flickr, SlideShare, or YouTube.

Use the following steps to create a mashup.

- 1. Change **Edit Mode** to **ON**.
- 2. Access a content area, learning module, lesson plan, or folder.
- 3. On the action bar, point to **Build Content** to access the drop-down list.
- 4. Select one of the available mashups, **Flickr Photo**, **SlideShare Presentation**, or **YouTube Video**.
- 5. On the **Search** page, type keywords and select how the keywords should be used in the search.
- 6. Click **Go**.
- 7. On the **Search Results** page, you can refine the list using the **Sort by** and **Uploaded** drop-down lists.
- 8. Click **Select** to add the mashup. You have the option to **Preview** it before selecting it.

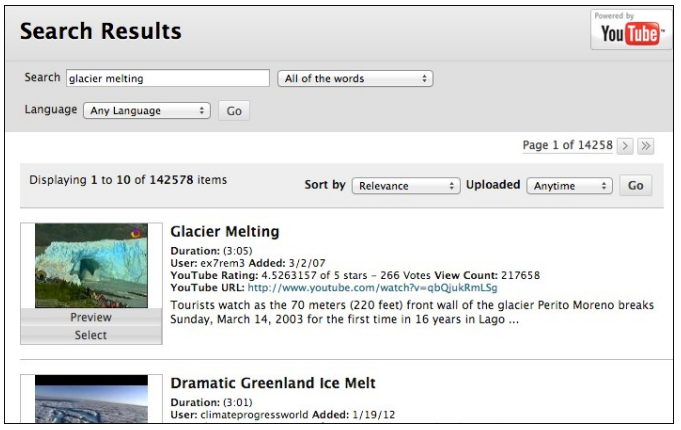

- 9. On the **Create Mashup Item** page, type a **Name** for the link if you do not want to use the title that automatically appears in the box.
- 10. Optionally, type a **Description**.
- 11. Set the **Mashup Options**. Options vary depending on the type of mashup.
	- **View**: These options control how the link to the video is displayed in the content area. Thumbnail displays a small player that enlarges when clicked. Text link with player displays text that expands to a player when clicked. Embed Video displays a full size player in the content area.
	- **Show YouTube URL**: Display the source URL.
	- **Show YouTube information**: Display the information about the content from the external website.

Note: Select **No** for the **Show YouTube Information** option if you do not want to show YouTube's suggested videos at the end of playback.

- 12. Optionally, in the **Attachments** section, attach a file using one of the following options.
	- To upload a file from your computer, click Browse My Computer.
	- To upload a file from the course's storage repository:
		- o If Course Files is the course's storage repository, click Browse Course. -OR-
		- o If your institution licenses content management, click Browse Content Collection.
- 13. Set the **Options**:
	- a. Select **Yes** to **Permit Users to View this Content**.
	- b. Select **Yes** to **Track Number of Views**.
	- c. For **Enter Date** and **Time Restrictions**, you can set the module page to display on a specific date and time and to stop displaying on a specific date and time. Select the **Display After** and **Display Until** check boxes to enable the date and time selections. Type dates and times in the boxes or use the pop-up **Date Selection Calendar** and **Time**

**Selection Menu** to select dates and times. Display restrictions do not affect module page availability, only when it appears.

14. Click **Submit**.

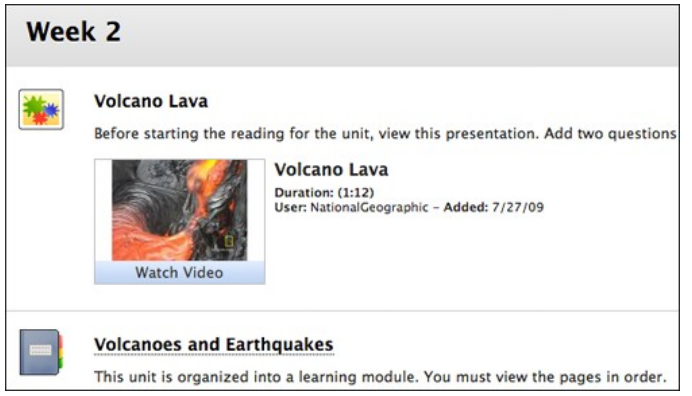

## HOW TO CREATE A MASHUP USING THE CONTENT EDITOR

You can create a mashup in most places where the content editor is available. This means that you can put mashups in areas such as content descriptions, test questions, discussion posts, and blogs.

- 1. Change **Edit Mode** to **ON**.
- 2. Access the content area, learning module, lesson plan, or folder and create a content item or edit an existing one.
- 3. In the content editor, click **Insert Mashup**.
- 4. Select **Flickr Photo**, **SlideShare Presentation**, or **YouTube Video**.

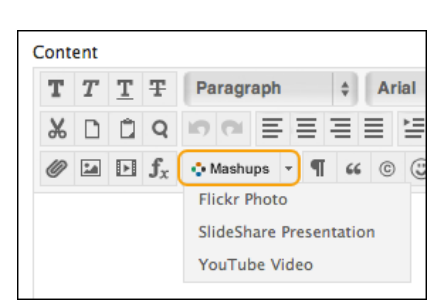

- 5. In the pop-up **Search** page, type keywords and select how the keywords should be used in the search.
- 6. Click **Go**.
- 7. On the **Search Results** page, you can refine the list using the **Sort by** and **Uploaded** drop-down lists.
- 8. Click **Select** to add the mashup selection. You have the option to **Preview** it before selecting it.
- 9. On the **Create Mashup** Item page, type a **Name** for the link if you do not want to use the title that automatically appears in the box.
- 10. Set the **Mashup Options**.

*NOTE*: Select **No** for the **Show YouTube Information** option if you do not want to show YouTube's suggested videos at the end of playback.

11. Click **Submit**.